## My ライブラリのご案内

My ライブラリでは「利用券番号」と「パスワード」でログインしていただき 利用状況の確認や、利用者情報の設定、My本棚の作成などが行えます。

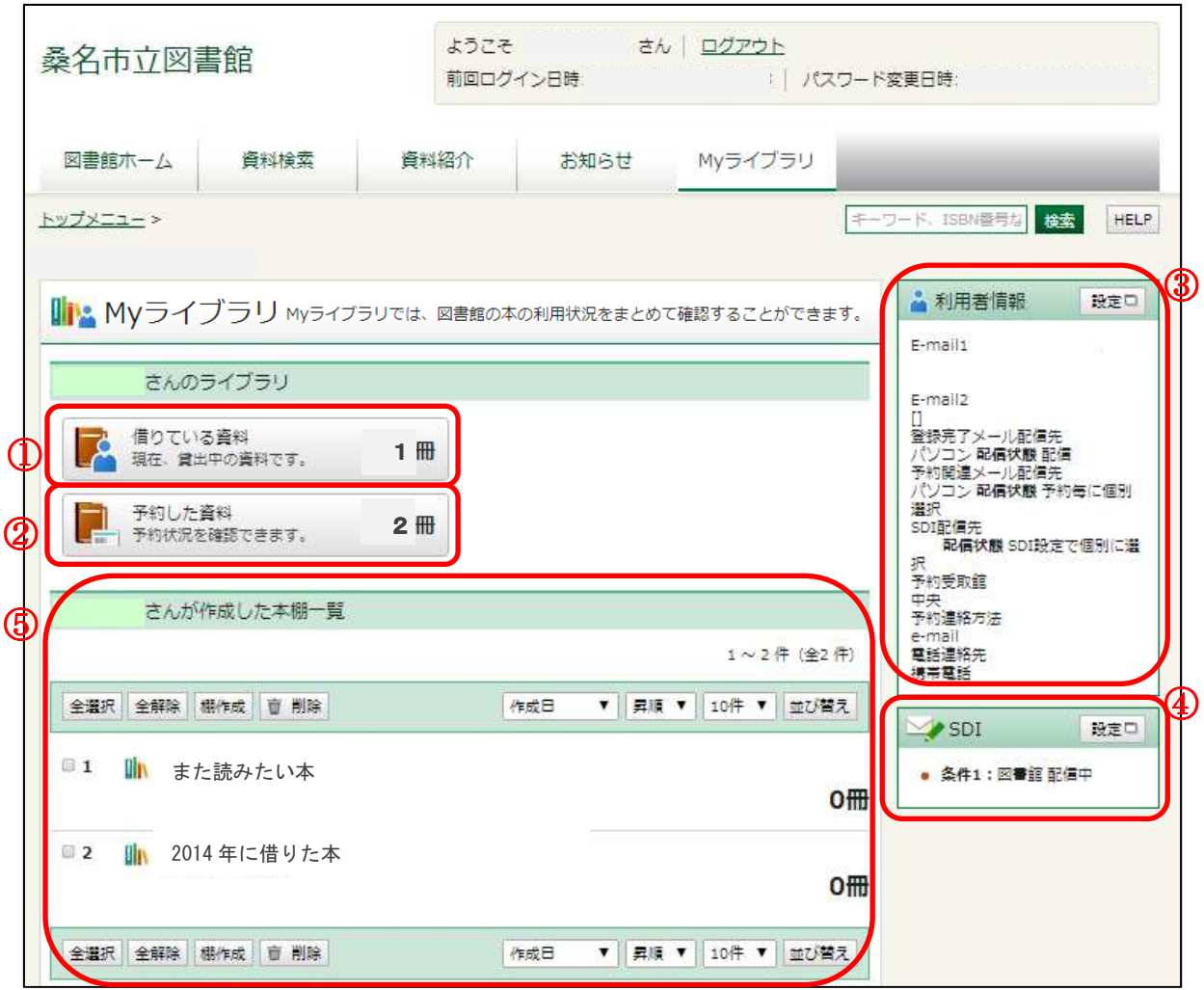

① 借りている資料の確認・延長ができます。

借りている資料の一覧から「貸出延長」ボタンを押すと、申込当日から 2 週間の延長が可能です。 \*予約のある資料、延長済の資料、返却日を過ぎた資料の延長はできません。

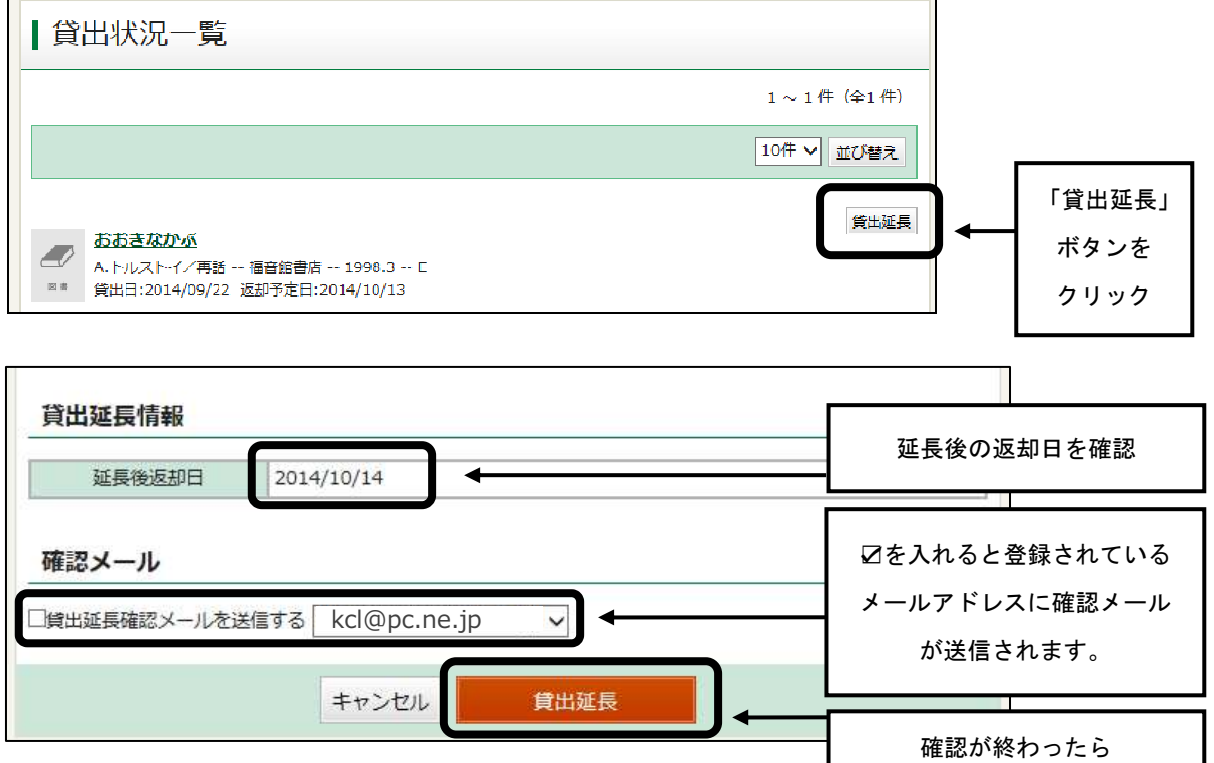

「貸出延長」ボタンをクリック

② 予約した資料の確認ができます。

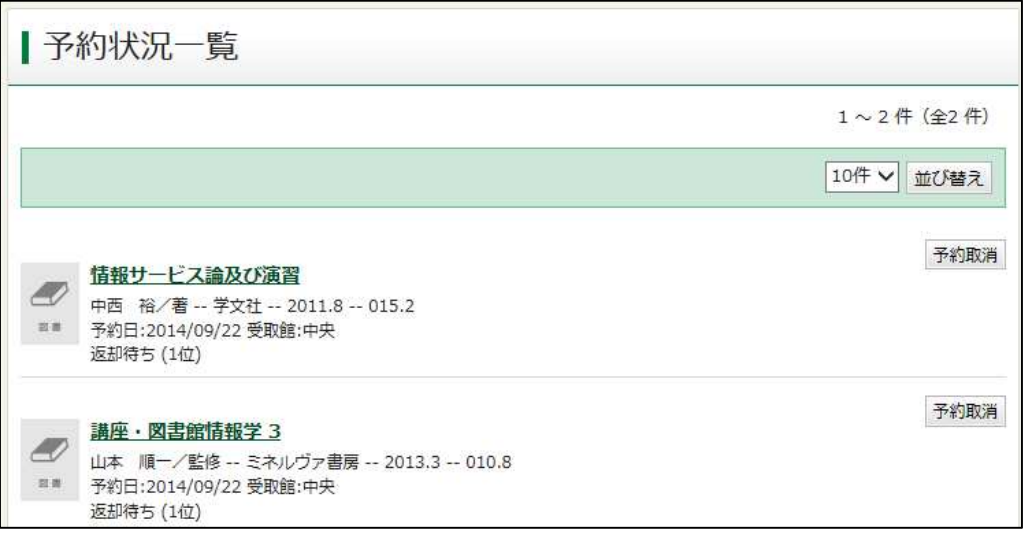

③ 利用者情報の設定ができます。

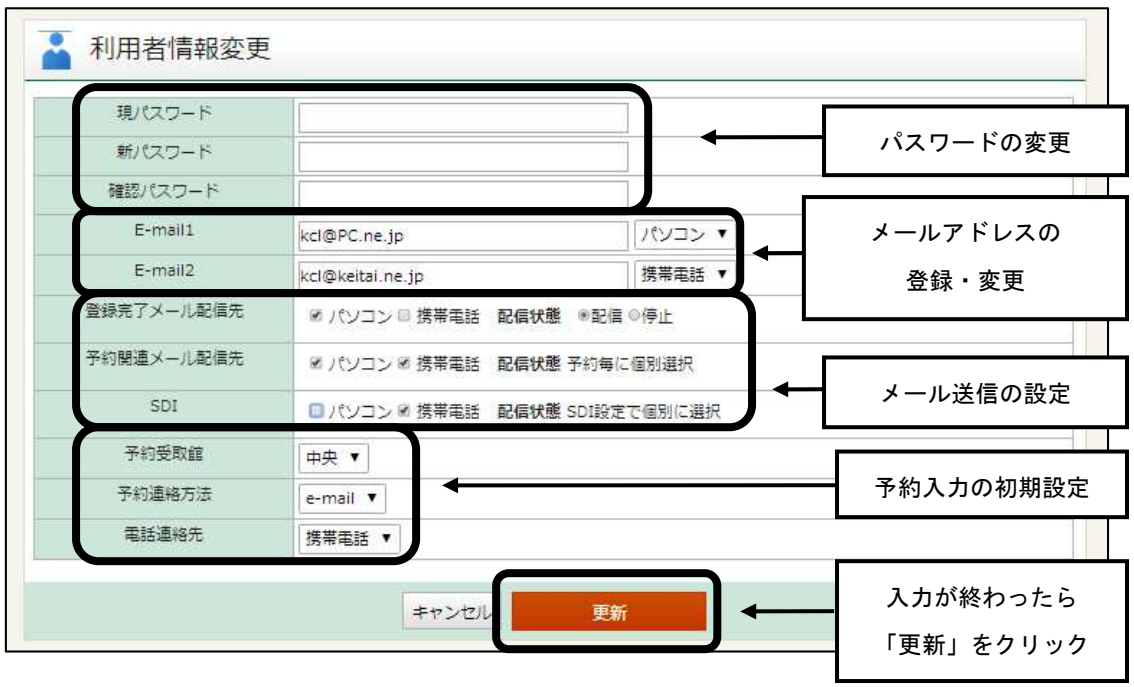

④ SDI(新着資料お知らせメール)設定

SDI を設定すると、登録したキーワードに関する新着資料をメールでお知らせします。

\*メールアドレスを必ず登録してください。

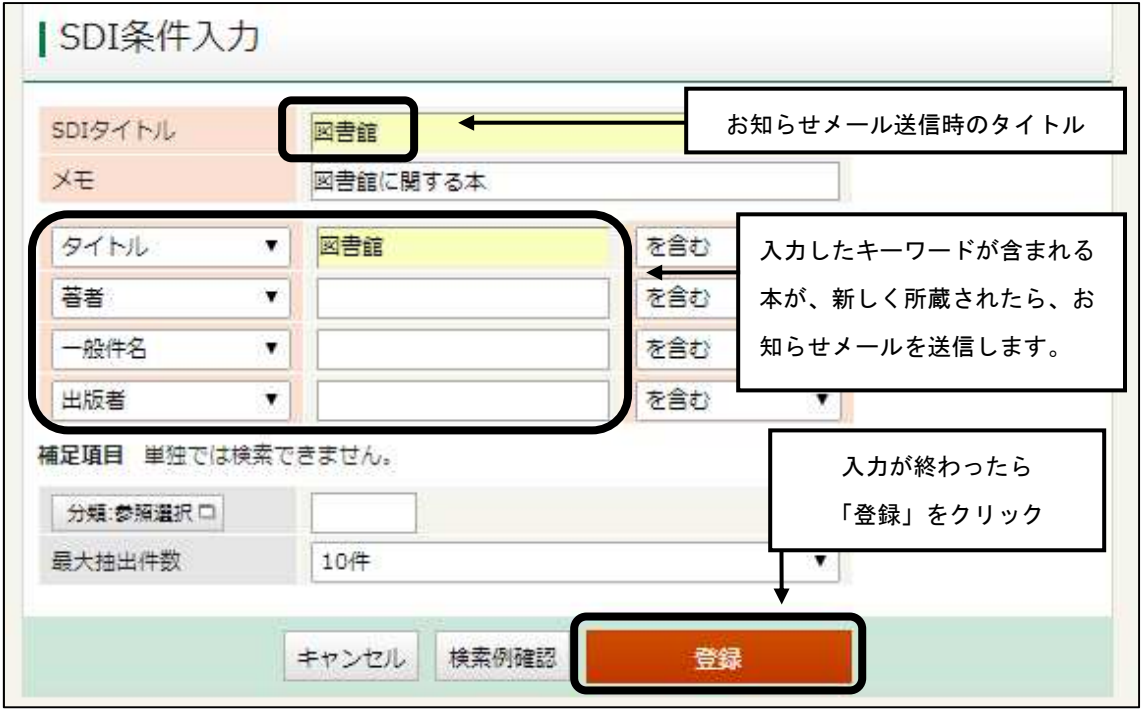

⑤ My 本棚の作成

図書館の資料を、自分だけの「本棚」として、登録しておくことができます。 「本棚」には自由に名前をつけることができるので、「また読みたい本」や「2014 年に読んだ本」 など、自分だけの棚としてご活用いただけます。

<本棚の作成方法>

Mvライブラリの 棚作成 ボタンをクリックし、作成したい本棚の名前を入力します。

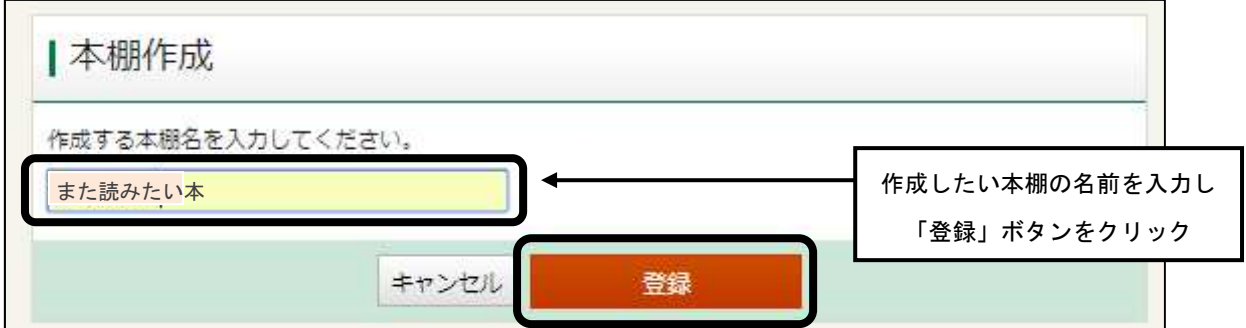

Myライブラリに「また読みたい本」の本棚が作成されました。

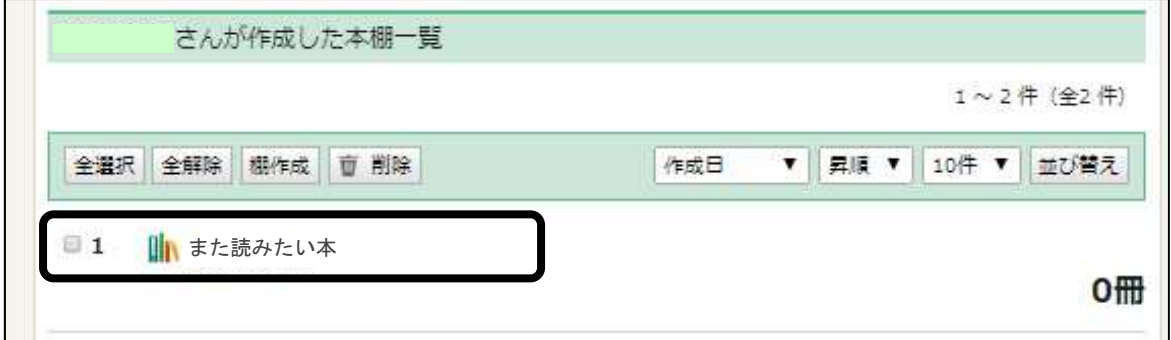

## <本棚に本を登録する方法>

登録したい資料を検索し、「資料詳細」画面の<sup>11 本欄へ</sup>ボタンをクリックします。

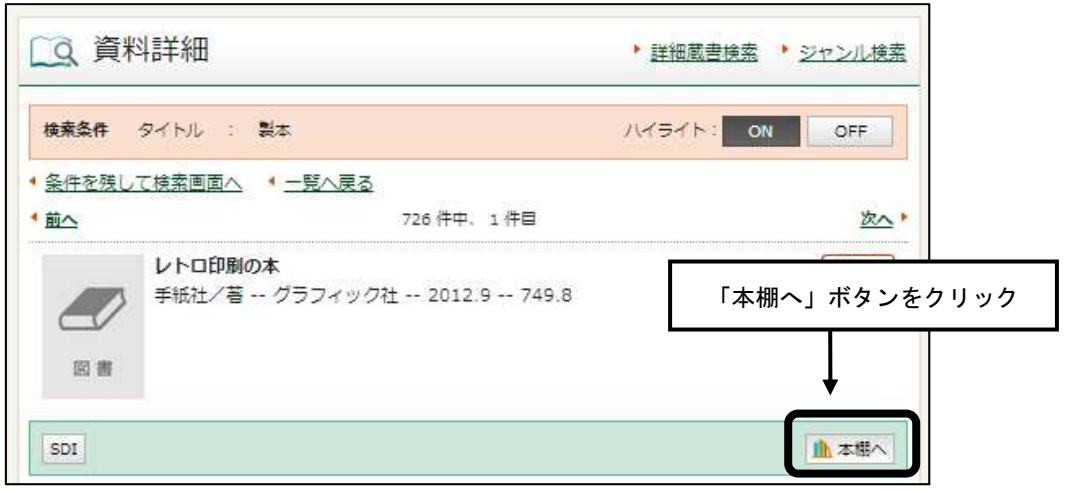

## 登録したい本棚を選択し、「選択確定」をクリックします。

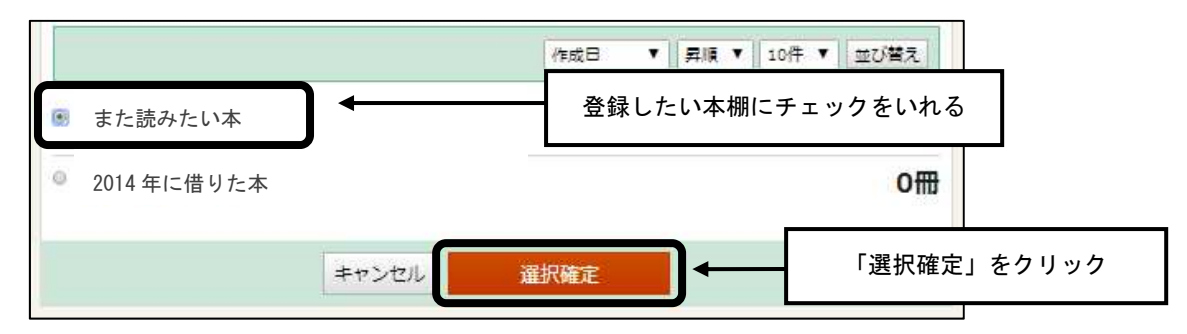

## 本棚に本が登録されました。

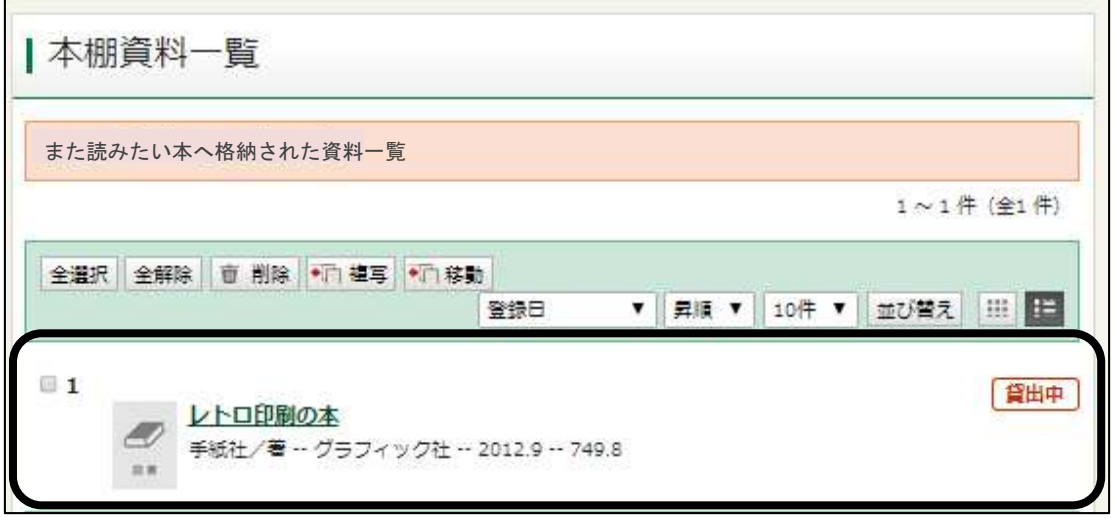